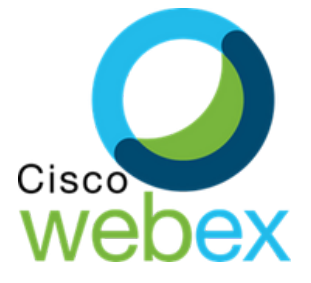

# **คู่มื คู่ อมืการใช้ง ช้ าน ระบบประชุม ชุ ทางไกลผ่า ผ่ นวีดิ วี ทัดิศ ทั น์**

**ขององค์กค์ ารบริหริารส่ว ส่ นจังจัหวัดวัชลบุรีบุ รี**

### **VIDEO CONFERENCE SYSTEM**

วรส่วน

**ฉบับบั ปรับรั ปรุง 30 เม.ย. 2567**

**จัดจั ทำ โดย กลุ่ม ลุ่ งานประสานงานองค์กค์ รปกครองส่ว ส่ นท้อ ท้ งถิ่นถิ่ สำ นักนั ปลัดลั องค์กค์ ารบริหริารส่ว ส่ นจังจัหวัดวั ชลบุรีบุ รี**

### **คู่มือการใช้งานสำหรับ User WebEx (Meeting Center)**

#### **<https://chon.webex.com/meet/webex005>**

URL สำหรับเข้าใช้งาน WebEx องค์การบริหารส่วนจังหวัดชลบุรี

#### **WebEx คืออะไร**

WebEx เป็นโปรแกรมแบบ Web Conference มีขั้นตอนการใช้งานที่ง่ายและประหยัดเวลา ใช้งาน ผ่าน Web Browser เช่น Internet Explorer (IE), Google Chrome, Mozilla Firefox เป็นต้น หรือใช้งาน ผ่าน Application Cisco WebEx Meetings ได้ทั้งระบบปฏิบัติการ Windows OSX iOS และ Android ผ่านอุปกรณ์อย่าง PC Tablet หรือ Smart Phone ได้เป็นอย่างดีโดยสำนักปลัด อบจ. ได้นำโปรแกรมมา ประยุกต์ใช้งานในการประชุมทางไกล ขององค์การบริหารส่วนจังหวัดชลบุรี ผ่านอินเทอร์เน็ต โดยที่อีกฝ่ายไม่ จำเป็นต้องเดินทาง เราสามารถที่จะนัดหมายการประชุมได้ล่วงหน้า เป็นการสื่อสารแบบ real-time ที่รองรับ ได้ทั้งภาพวีดีโอ เสียง รวมไปถึงการแลกเปลี่ยนข้อมูล นอกจากนั้นเรายังสามารถทำ Presentation และ ทำงานร่วมกับ Applications ต่างๆ ได้อย่างมากมาย

โดยจะมีผู้ควบคุมการประชุมทำการสร้างห้องสนทนา และส่ง email เชิญผู้เข้าร่วมประชุม ซึ่งจะมี การ ระบุวันเวลาเข้าร่วมการประชุม และระบุ meeting number - password สำหรับเข้าร่วมประชุม เมื่อผู้เข้าร่วม ประชุมได้รับ email เชิญประชุม (ห้ามลบ email ทิ้ง) เมื่อถึงวันเวลาที่กำหนด ให้ผู้ร่วมประชุม คลิ้ก URL ตามที่ ได้รับเชิญใน email และล็อกอินด้วย meeting number - password ตามที่กำหนดเพื่อ เข้าโปรแกรม WebEx จึงจะสามารถประชุมร่วมกันได้ ซึ่งหากท่านใช้เครื่องคอมพิวเตอร์หรือโน้ตบุ๊ก ควร ติดตั้งกล้อง ไมโครโฟน และ ลำโพงเพื่อช่วยเพิ่มระดับเสียงในการสนทนา แชร์โปรแกรมและหน้าเดสก์ท็อป (Desktop) ได้

#### **ความต้องการของระบบ**

- **Client** คอมพิวเตอร์ที่มีกล้องและไมโครโฟน หรือ Tablet หรือ Smart Phone บนระบบปฏิบัติการ Windows OSX iOS หรือ Android เป็นต้น สำหรับใช้ในการสนทนาและติดต่อสื่อสาร
- **Internet** ความเร็วสูงที่สามารถรองรับสัญญาณภาพและเสียง
- **E-mail** ของผู้เข้าร่วมประชุม เพื่อที่จะต้องแจ้ง วัน เวลา หมายเลข Meeting สำหรับเข้าระบบ เพ อประชุมหรือติดต่อสื่อสารกันในช่วงเวลาที่กำหนด ื่
- **Web Browser** ที่รองรับ Internet Explorer v.7 ขึ้นไป, Google Chrome, Mozilla Firefox

### **ขั้นตอนการใช้งาน WebEx ผ่าน Tablet หรือ Smart Phone**

- 1. Download Program WebEx จาก App Store หรือ Google Play
- 2. ค้นหาด้วยคำว่า Webex Meetings
- 3. ทำการติดตั้งที่อุปกรณ์ของท่าน

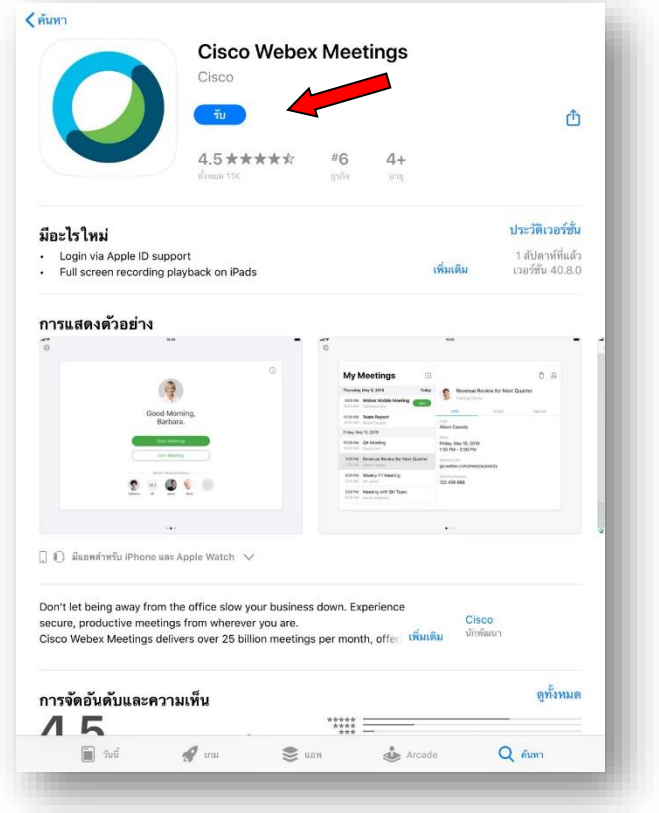

4. เปิด Application "Webex Meetings" ที่อุปกรณ์ของท่าน

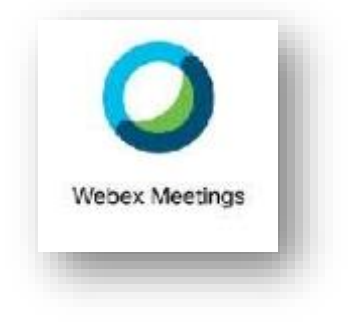

5. จากนั้นเลือก Join Meeting

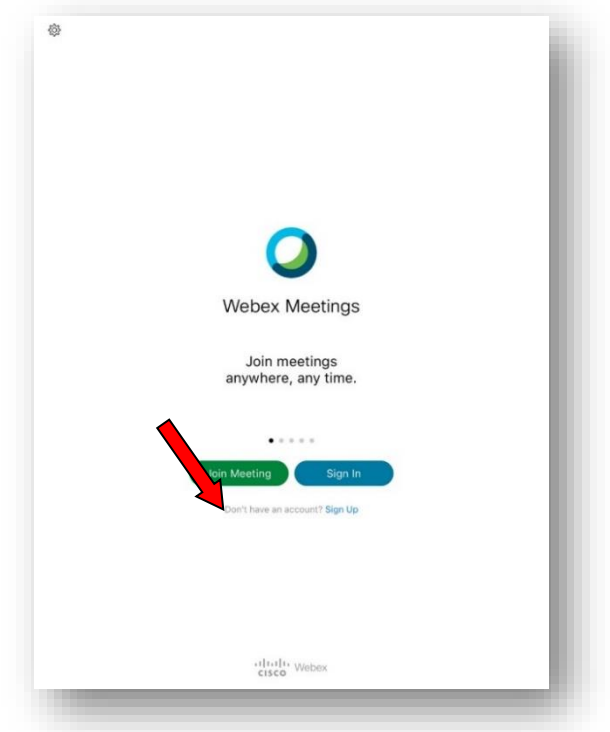

- 6. กรอกเลข Meeting Number **"623 909 882"**
- 7. กรอก ชื่อ-สกุล และ e-mail (ควรใช้เมล์โดเมนขององค์กร เช่น "………@chon.go.th")

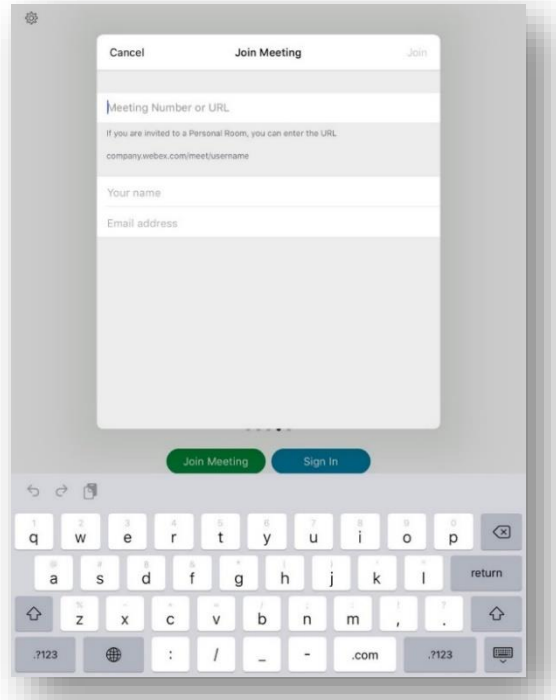

8. หลังจากเข้าสู่ห้องประชุมแล้วทำการ Connect Audio, Camera

### **ขั้นตอนการใช้งาน WebEx ผ่าน PC หรือ Notebook**

- 1. เปิด Web Browser ไปที่ URL [https://www.webex.com](https://www.webex.com/)
- 2. เลือก Join

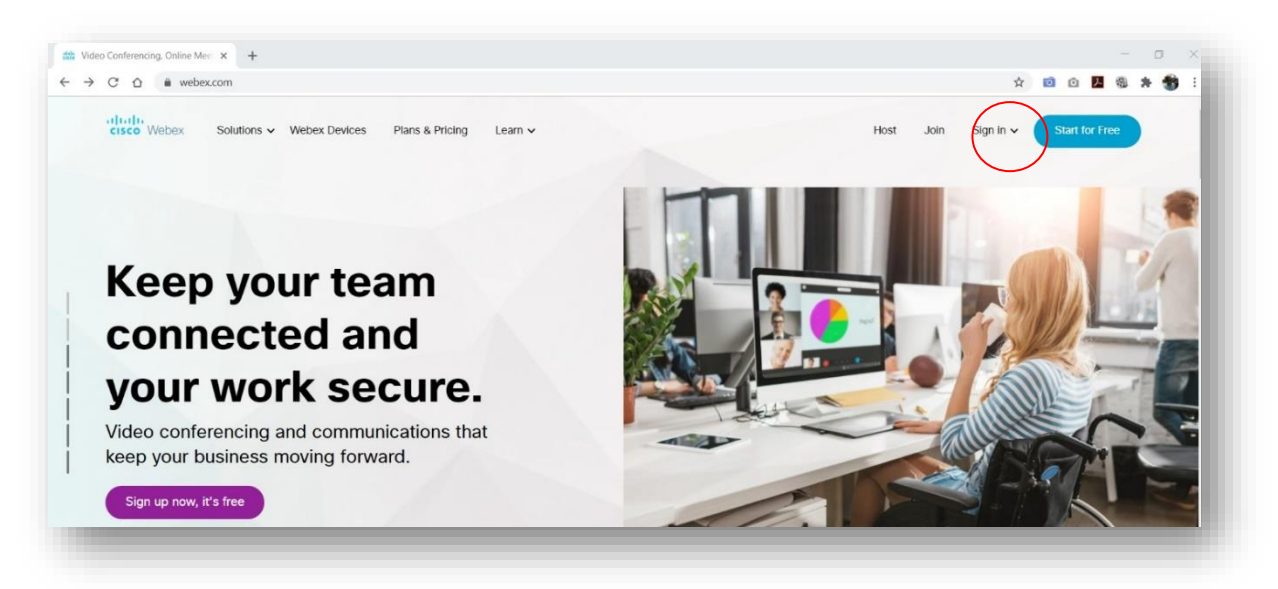

3. กรอกเลข Meeting Number **"623 909 882"**

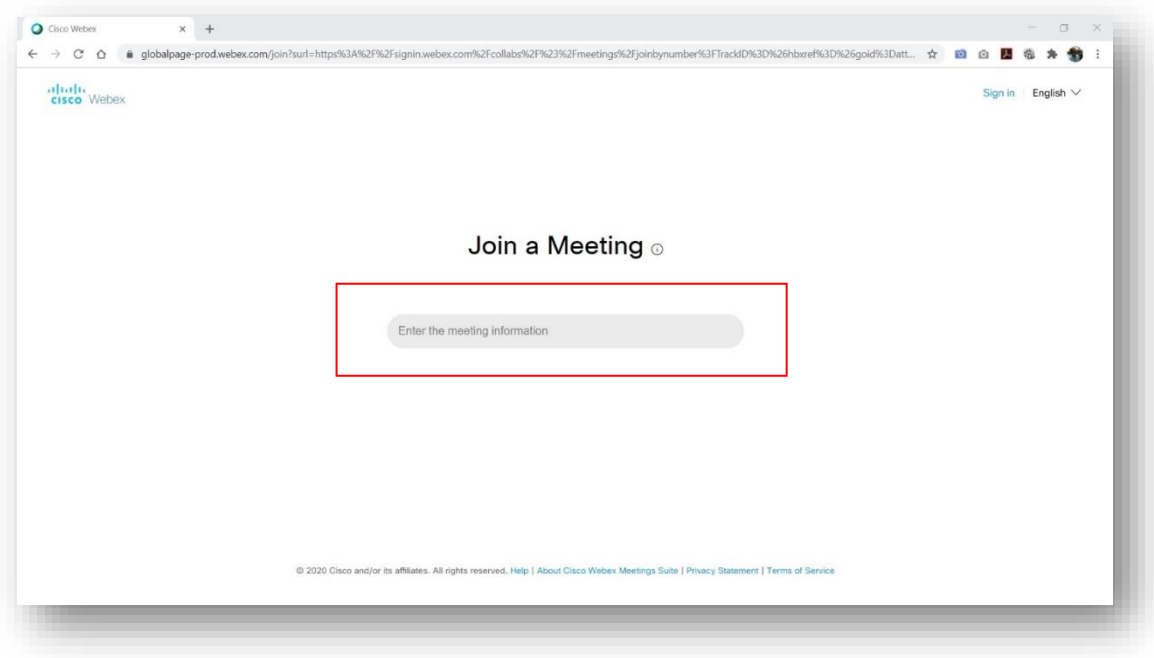

4. เลือก "Join from your browser"

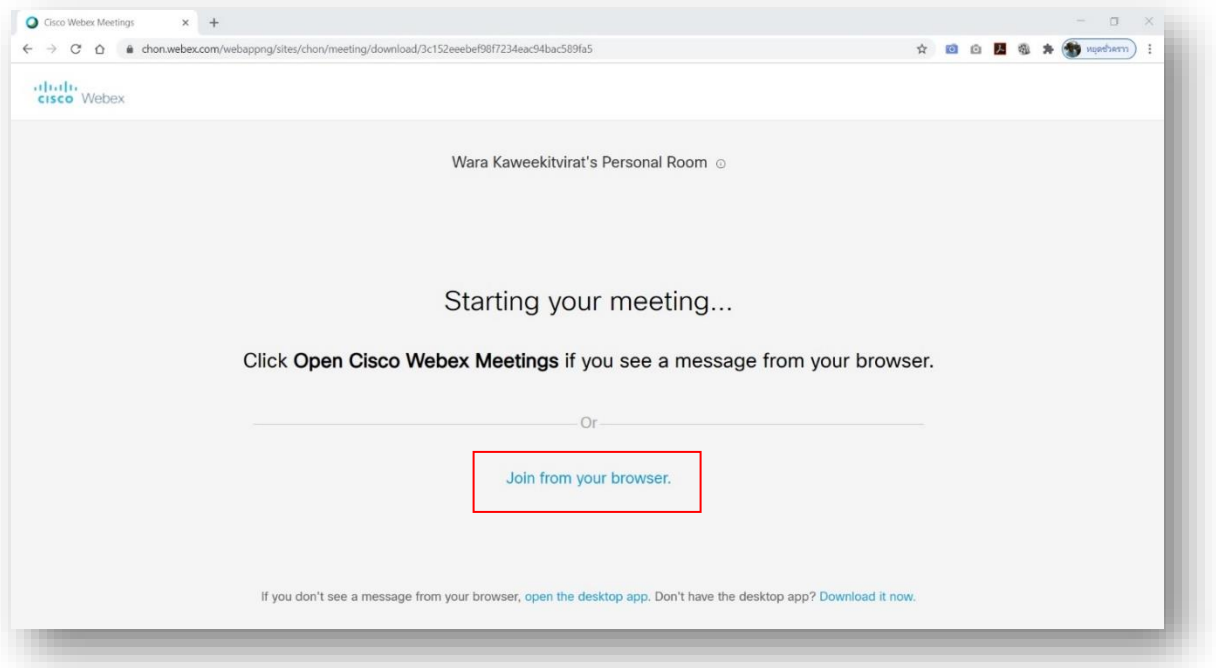

5. กรอก ชื่อ-สกุล และ e-mail (ควรใช้เมล์โดเมนขององค์กร เช่น "………@chon.go.th") และกด Next

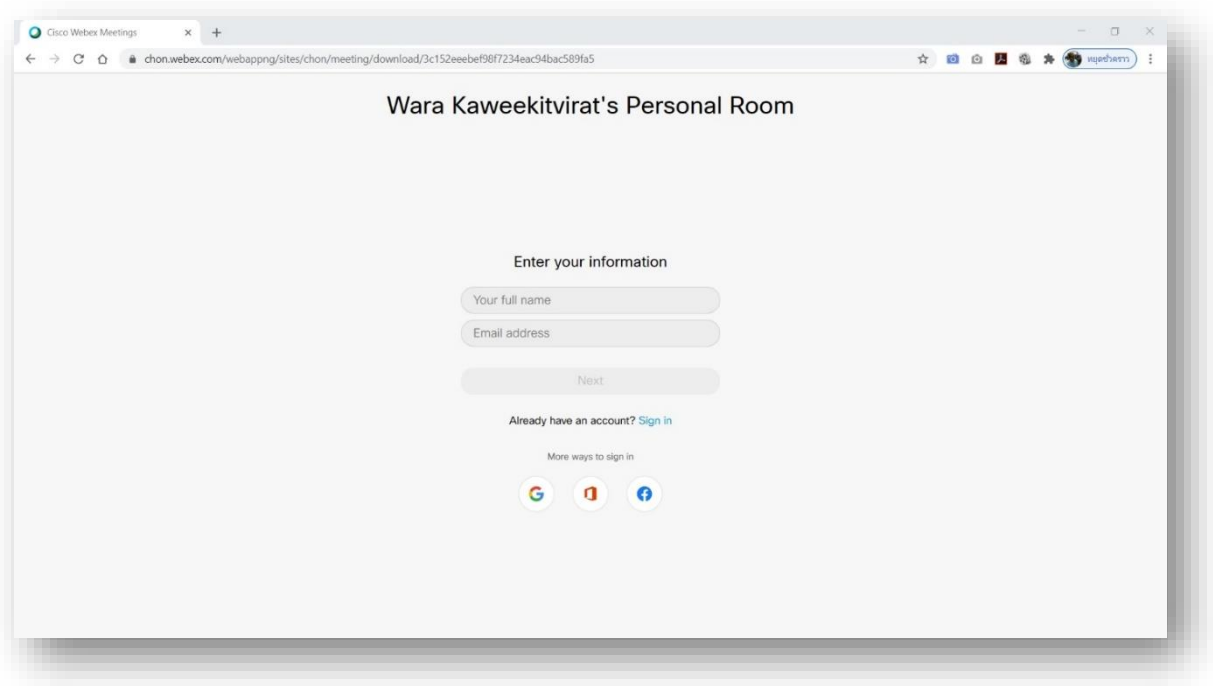

6. หลังจากเข้าสู่ห้องประชุมแล้วทำการ Connect Audio, Camera

**การใช้งานพื้นฐานแต่ละ Function**

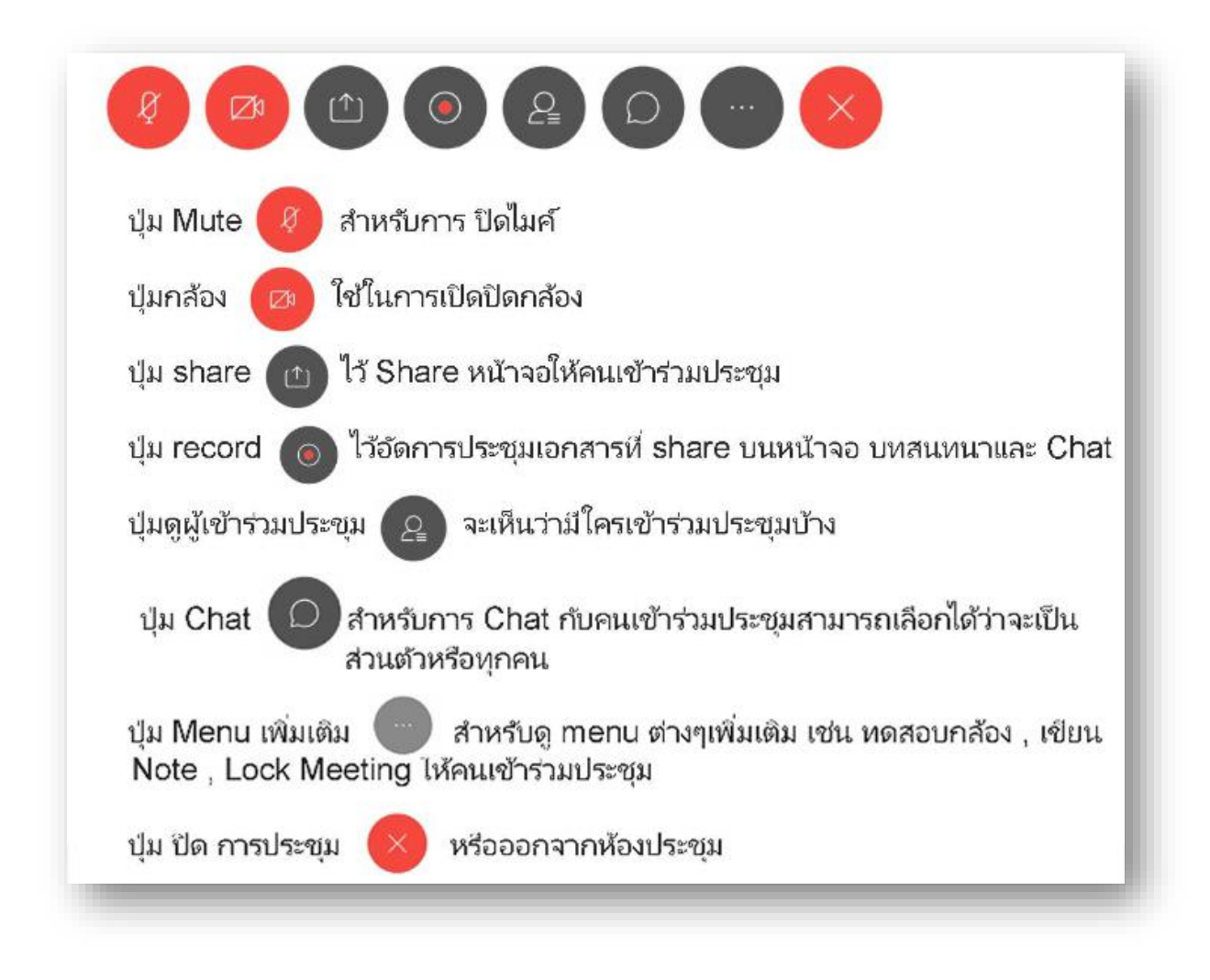

หมายเหตุ\*การ Record สามารถทำได้เฉพาะผู้ดูแลระบบเท่านั้น

**การใช้งานทั่วไปสำหรับในเวอร์ชั่น PC หรือ Notebook**

### Menu Bar - File (ด้านบน)

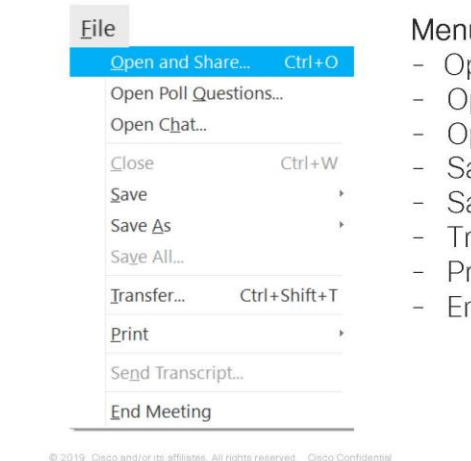

#### u File

- pen and Share ทำการ Share เอกสารให้ผู้ร่วมประชุม
- pen Poll Questions ทำการเปิด poll เพื่อ Vote
- pen Chat
- ave
	- ave As
	- ransfer
	- rint
- nd Meeting

### Menu Bar - Share (ด้านบน)

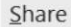

Share Content...

Share Web Browser

Share Multimedia...

Share Remote Computer...

Share My Meeting Window

#### Menu Share

- Share Content เป็นการ Share หน้าจอ  $Ctrl + Alt + D$ 
	- Share Web Browser เป็นการ Share หน้าจอ website
	- Share Multimedia เป็นการ Share content โดยใส URL
	- Share Remote Computer เป็นการ remote เครื่อง  $\overline{\phantom{a}}$ Computer
	- Share My Meeting Window เป็นการ Share หน้าจอ Webex

### Menu Bar - Audio (ด้านบน)

#### Audio

#### Menu File

- Audio Connection เป็นการเลือกวิธีการเชื่อมต่อ
- Speaker, Microphones, and Camera เป็นการปรับ ä, Volume หรือการทดสอบ Microphone กับ Camera
- Connect to a Device เป็นการเชื่อมต่อไปที่ Video Conf

Speaker, Microphone, and Camera..

Connect to a Device...

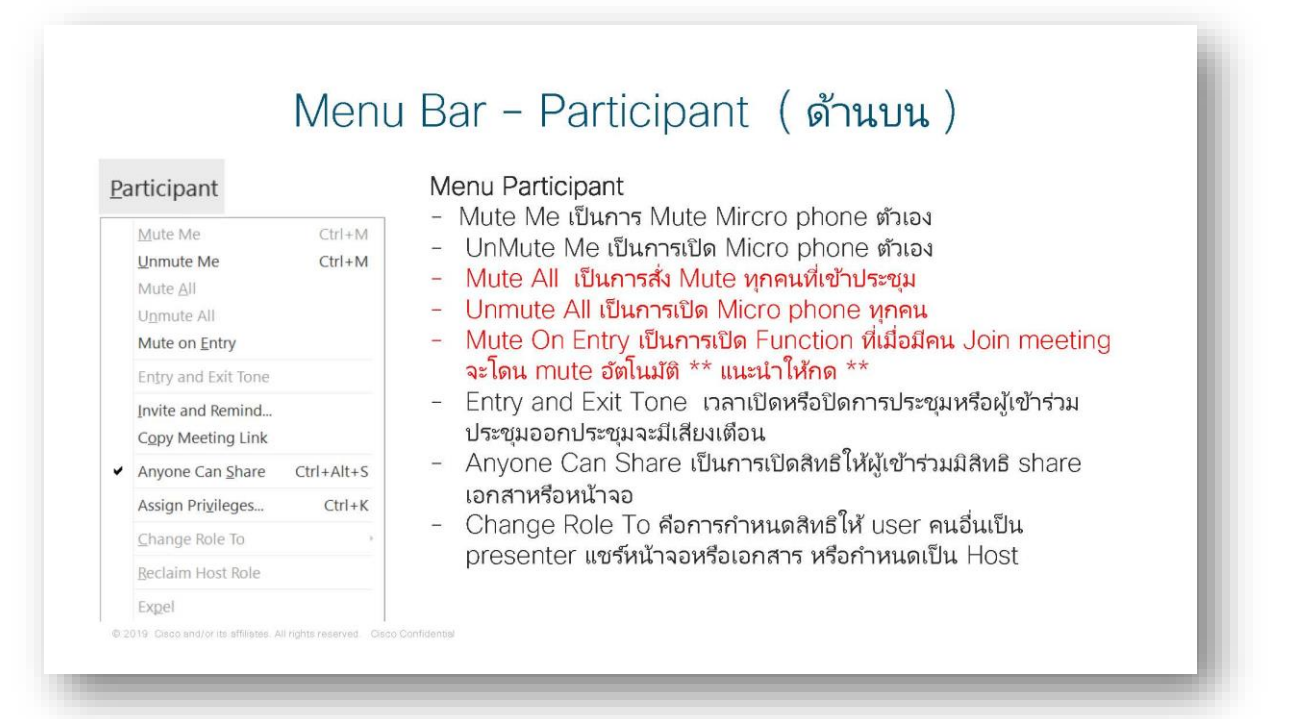

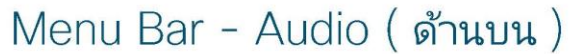

#### Audio

#### Menu Audio

- Audio Connection เป็นการเลือกวิธีการเชื่อมต่อ
- Speaker, Microphones, and Camera เป็นการปรับ Volume หรือการหดสอบ Microphone กับ Camera
- Connect to a Device เป็นการเชื่อมต่อไปที่ Video Conf

Speaker, Microphone, and Camera...

Connect to a Device...

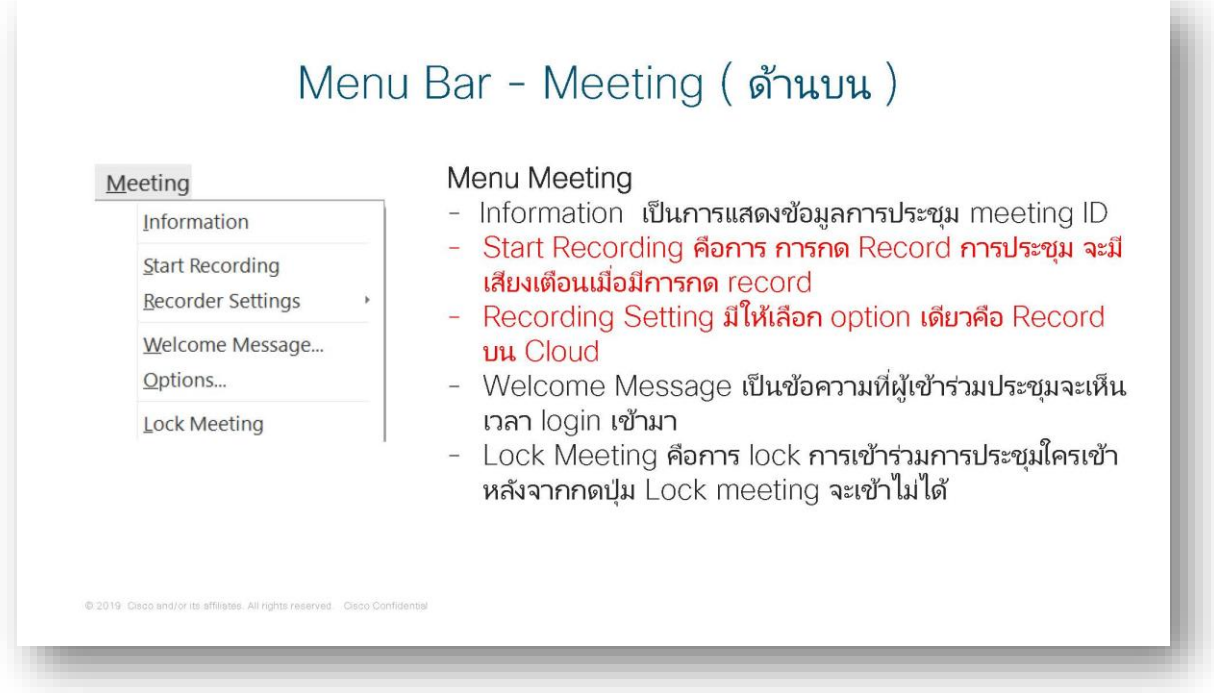

### หมายเหตุ\*ฟังชั่นท์ที่ขีดเส้นใต้สำหรับผู้ดูแลระบบ

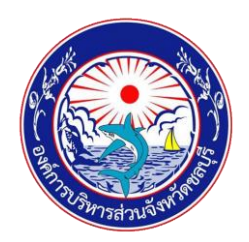

## **คู่มือการใช้งานระบบประชุมทางไกลผ่านวีดิทัศน์ (Video Conference System) ของ อบจ.ชลบุรี**

### **ที่ปรึกษา**

- 
- 
- 

### **ผู้จัดทำ**

- 
- 
- 
- 
- 
- 
- 
- 
- 
- 10. นายวิทยพงศ์ ทรัพย์ทวีสิริกุล ผู้ช่วยนักวิชาการคอมพิวเตอร์
- 
- 12. นางสาวบุษยมาศ จันทนะ ผู้ช่วยนักจัดการงานทั่วไป
- 13. นางสาววิรตา เลี้ยงพรพัฒนา ผู้ช่วยนักจัดการงานทั่วไป

1. นางสาวมณฑา บุญวิสุทธานนท์ ปลัดองค์การบริหารส่วนจังหวัดชลบุรี 2. นางอัจฉรา บัณฑิตยานุรักษ์ รองปลัดองค์การบริหารส่วนจังหวัดชลบุรี 3. นางดารัตน์สุรักขกะ รองปลัดองค์การบริหารส่วนจังหวัดชลบุรี

1. นางนิรมล สิทธิไกรพงษ์ หัวหน้าสำนักปลัดองค์การบริหารส่วนจังหวัด 2. น.ส.ศรีสุดา อัฏฏะวัชระ นักวิชาการคอมพิวเตอร์ชำนาญการ รักษาการในตำแหน่ง หัวหน้ากลุ่มงานประสานงานองค์กรปกครองส่วนท้องถิ่น 3. นายวรา กวีกิจวิรัตน์ นักวิชาการคอมพิวเตอร์ชำนาญการ 4. นายวัสนะ ภูวังมล นักวิชาการคอมพิวเตอร์ปฏิบัติการ 5. นายภาณุเดช กาญจนกันติกุล นักจัดการงานทั่วไปปฏิบัติการ 6. นางสุพิชญ์ พิชิตกวิน นักจัดการงานทั่วไปปฏิบัติการ 7. นายอนุชิต มาบันฑิตย์ ผู้ช่วยนักวิชาการคอมพิวเตอร์ 8. นายอมรเทพ ทิพรักษ์ ผู้ช่วยนักวิชาการคอมพิวเตอร์ 9. นายณพุทธ เผื่อแผ่ ผู้ช่วยนักวิชาการคอมพิวเตอร์ 11. นางสาวสาวิณี บุญทวงศ์ ผู้ช่วยนักวิชาการคอมพิวเตอร์

#### **CICICIOSEDEDED**